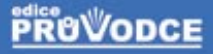

# Corel BAM podrobný průvodce

#### Miroslav Čulík

- □ Vytvoření a otevření dokumentu
- □ Kreslení a zobrazování objektů
- Výplně a obrysy objektů
- □ Transformace a tvarování objektů
- □ Text a vektorové efekty
- Tištěný a elektronický výstup

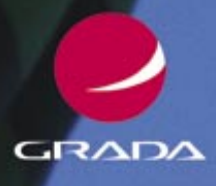

#### Upozornění pro čtenáře a uživatele této knihy

Všechna práva vyhrazena. Žádná část této tištěné či elektronické knihy nesmí být reprodukována a šířena v papírové, elektronické či jiné podobě bez předchozího písemného souhlasu nakladatele. Neoprávněné užití této knihy bude trestně stíháno.

Používání elektronické verze knihy je umožněno jen osobě, která ji legálně nabyla a jen pro její osobní a vnitřní potřeby v rozsahu stanoveném autorským zákonem. Elektronická kniha je datový soubor, který lze užívat pouze v takové formě, v jaké jej lze stáhnout s portálu. Jakékoliv neoprávněné užití elektronické knihy nebo její části, spočívající např. v kopírování, úpravách, prodeji, pronajímání, půjčování, sdělování veřejnosti nebo jakémkoliv druhu obchodování nebo neobchodního šíření je zakázáno! Zejména je zakázána jakákoliv konverze datového souboru nebo extrakce části nebo celého textu, umisťování textu na servery, ze kterých je možno tento soubor dále stahovat, přitom není rozhodující, kdo takovéto sdílení umožnil. Je zakázáno sdělování údajů o uživatelském účtu jiným osobám, zasahování do technických prostředků, které chrání elektronickou knihu, případně omezují rozsah jejího užití. Uživatel také není oprávněn jakkoliv testovat, zkoušet či obcházet technické zabezpečení elektronické knihy.

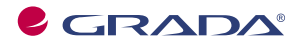

Copyright © Grada Publishing, a.s.

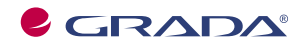

Copyright © Grada Publishing, a.s.

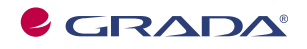

Copyright © Grada Publishing, a.s.

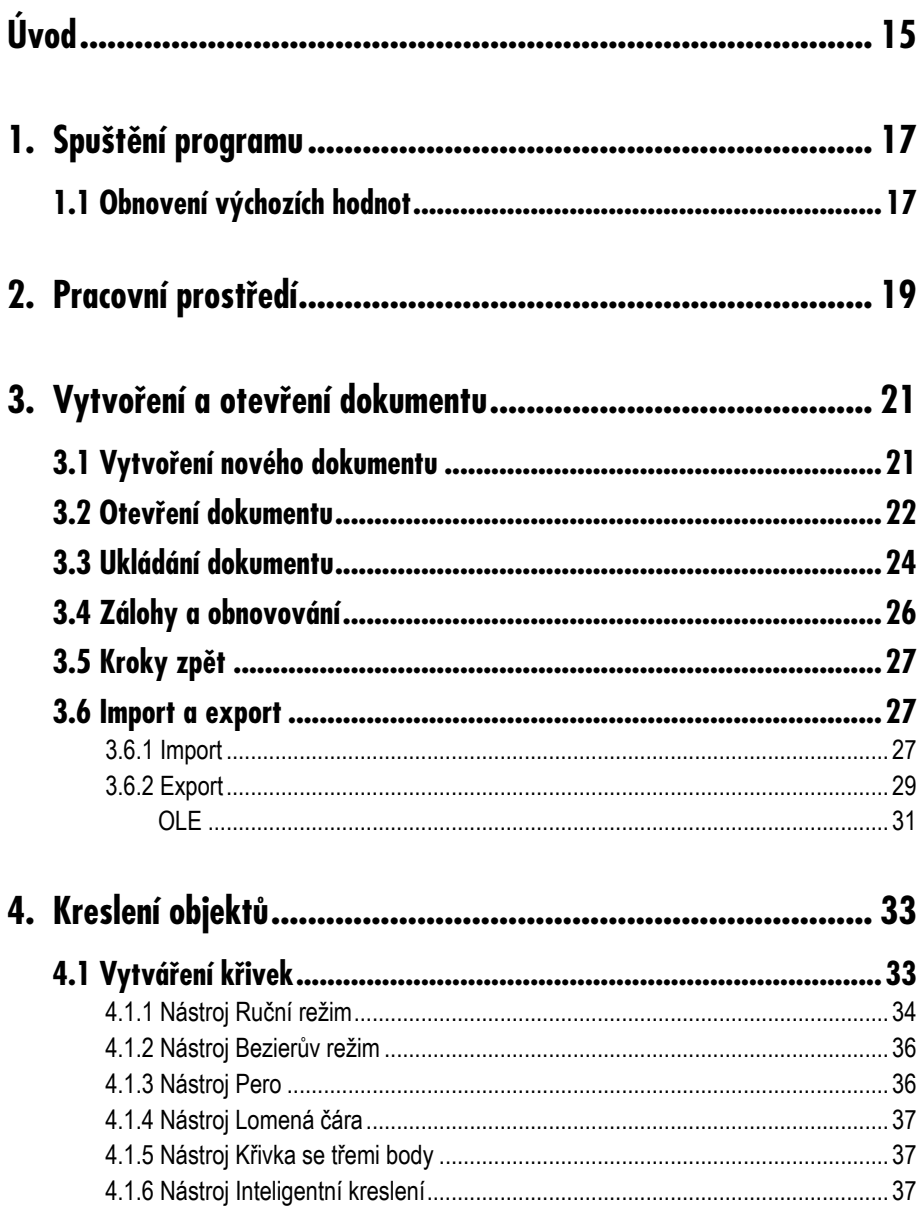

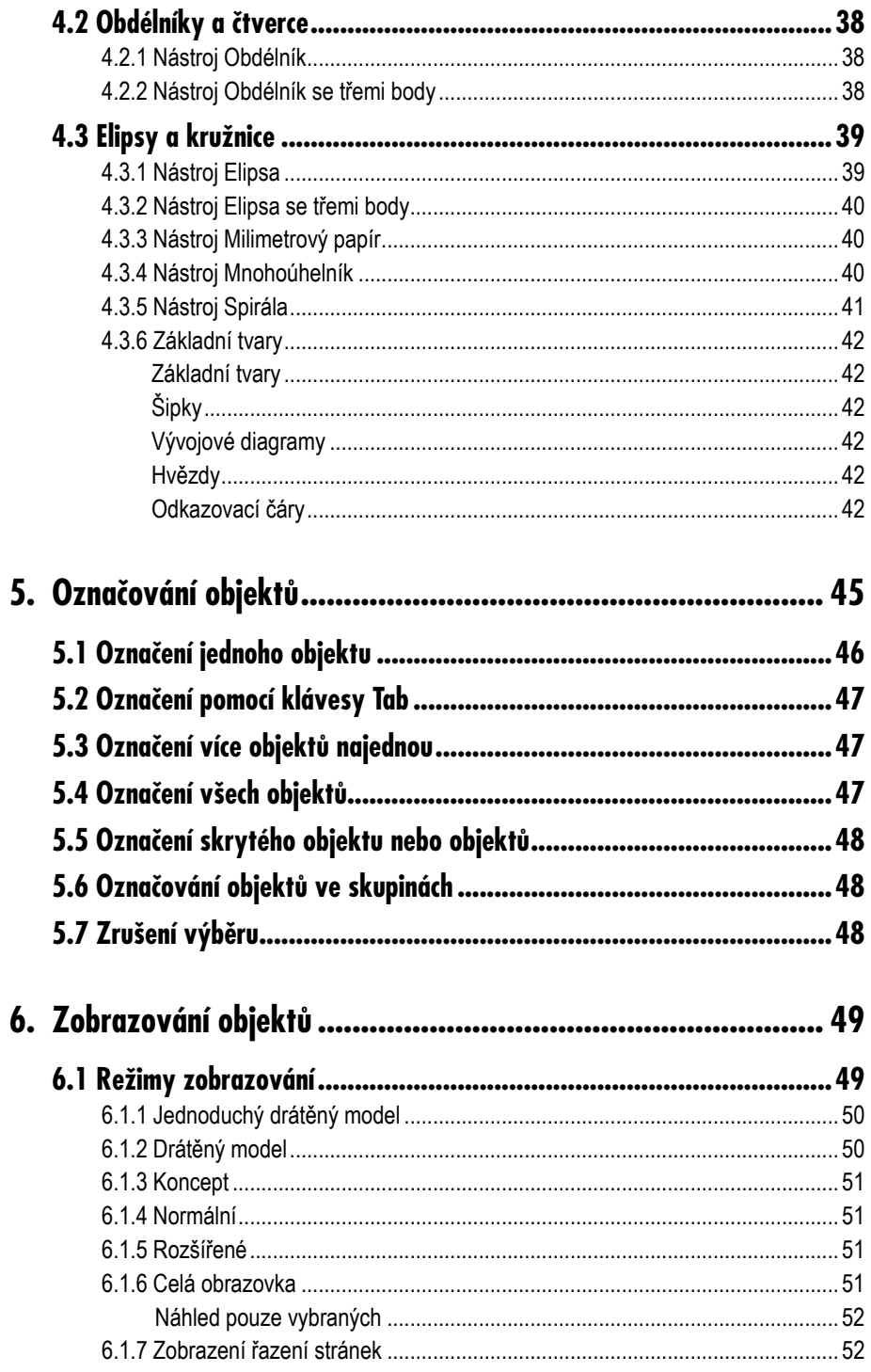

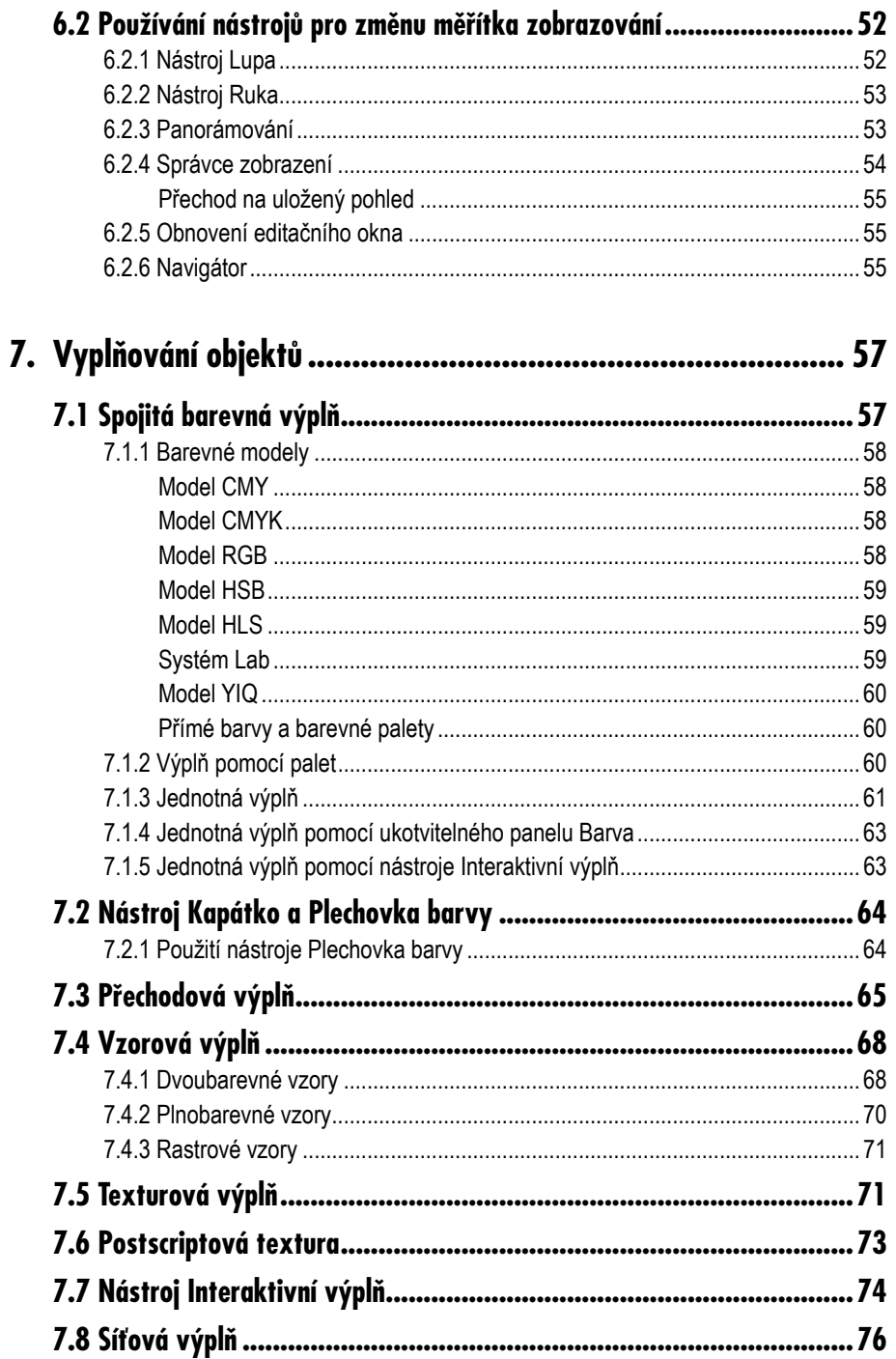

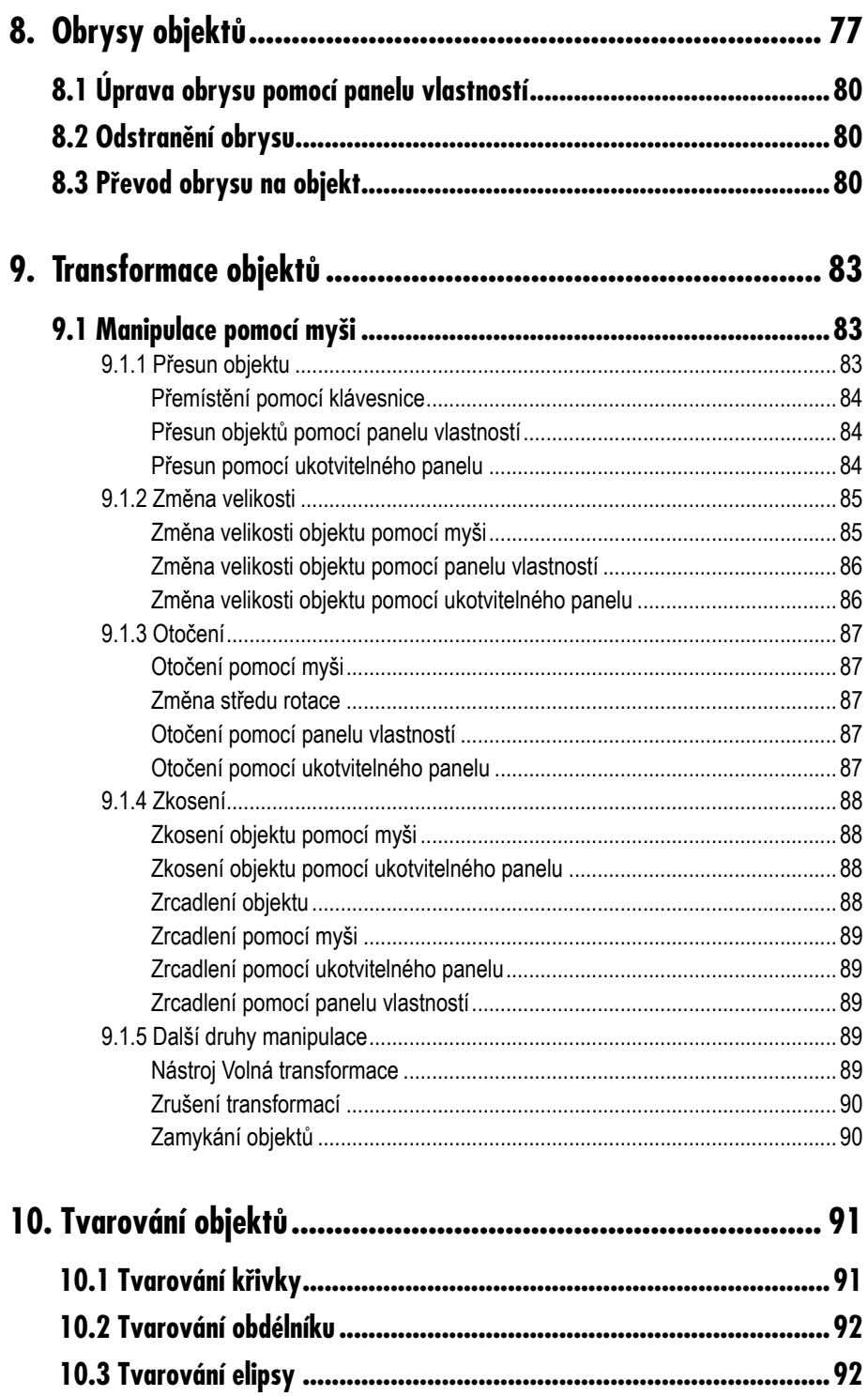

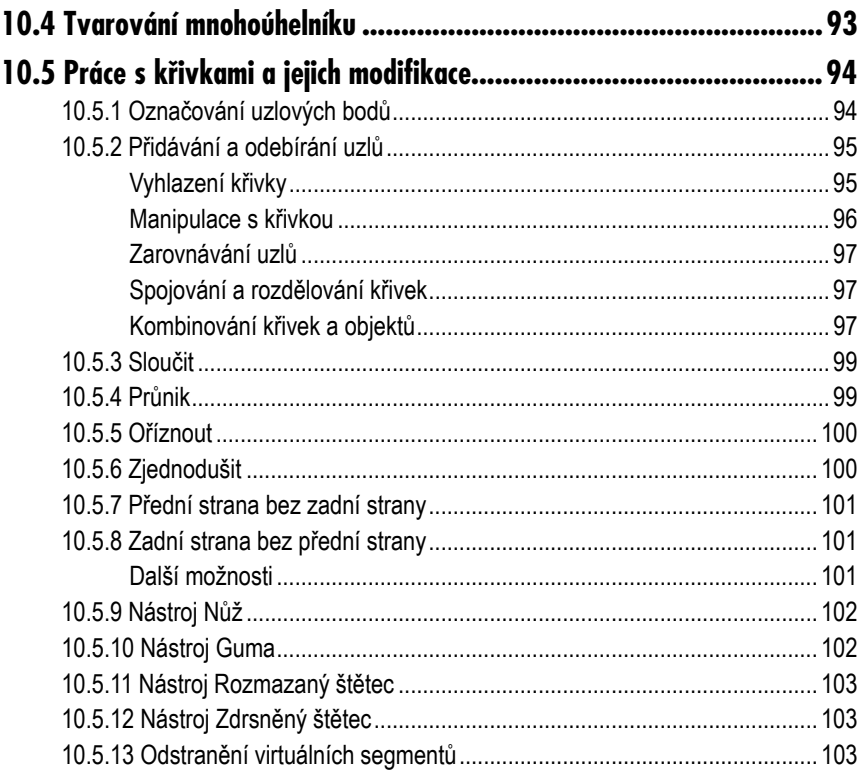

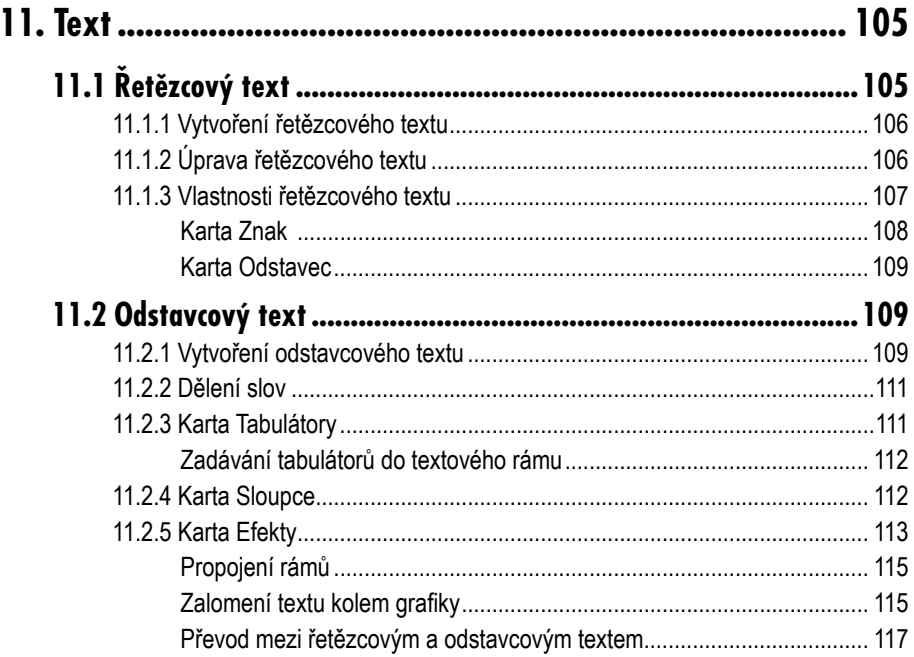

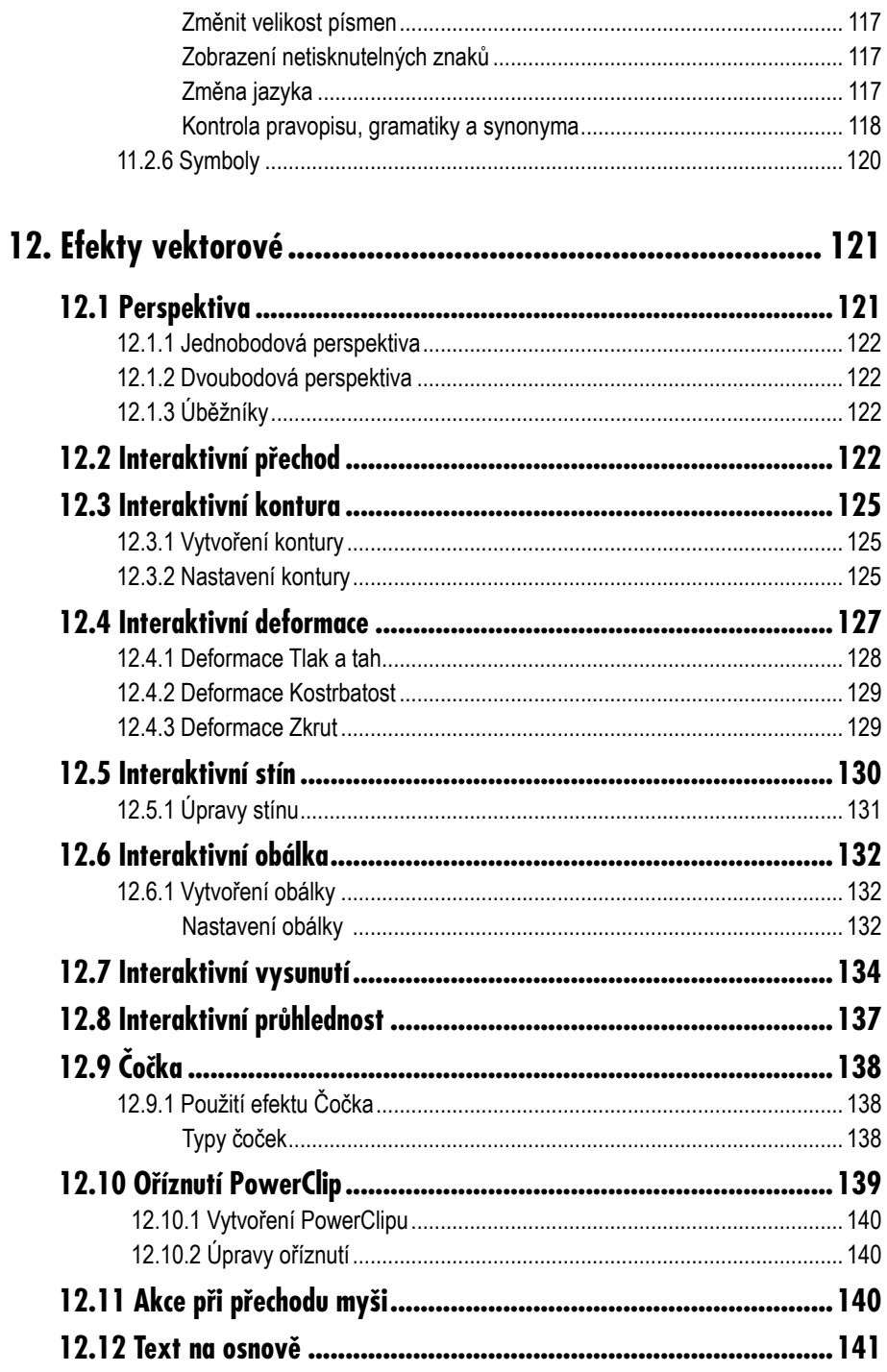

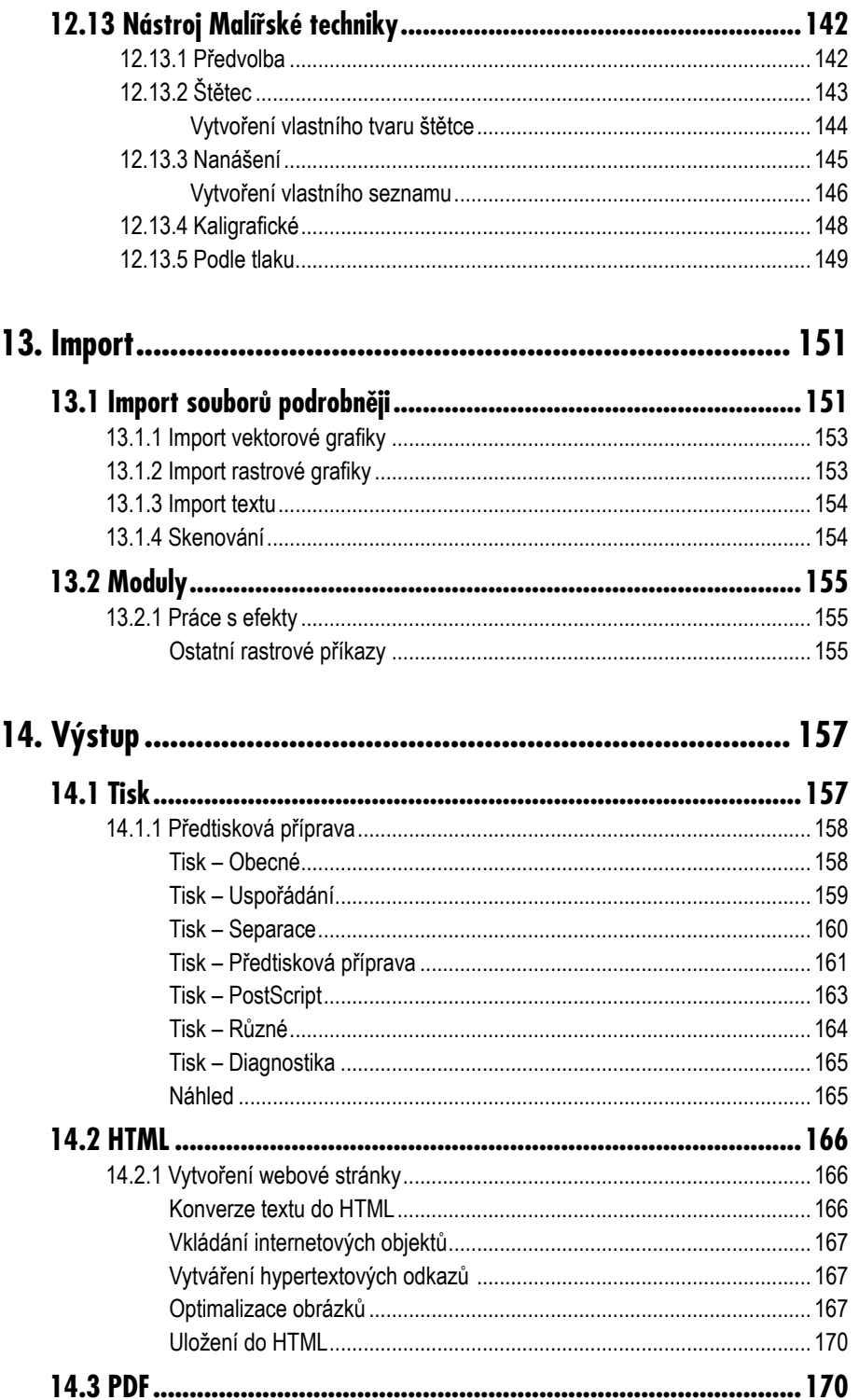

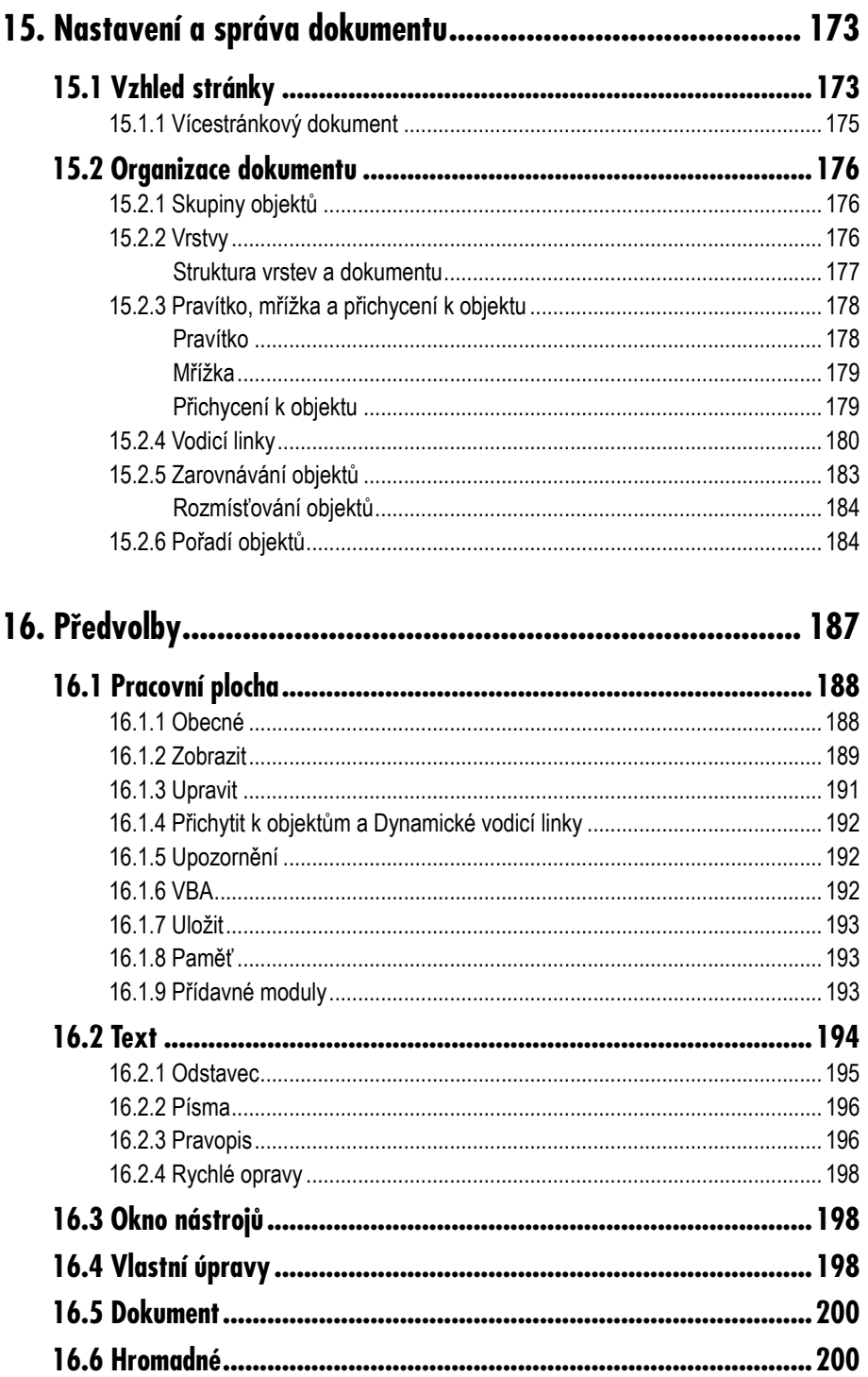

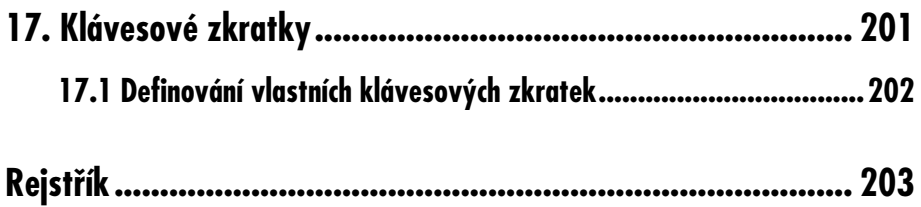

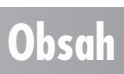

# **Úvod**

+

Grafické aplikace vyvíjené kanadskou společností Corel jsou celosvětově známé, oblíbené a grafiky často využívané. Grafický balík CorelDRAW Graphics Suite 12 je zatím poslední verzí. Obsahuje celou řadu aplikací – jako vektorový CorelDRAW, rastrový Corel PHOTO- -PAINT a animační Corel R.A.V.E. Zcela jistě patří mezi nejrozsáhlejší grafické softwarové balíky, které jsou dnes na trhu.

Programy, jako jsou CorelDRAW a Corel PHOTO-PAINT, není třeba podrobně představovat. V současnosti je využívají miliony spokojených uživatelů po celém světě (a pochopitelně i u nás). Vlajkovou lodí společnosti Corel je bezesporu vektorový grafický editor Corel-DRAW 12. Existuje v mnoha jazykových lokalizacích a pro české uživatele je připravena i verze v českém jazyce. V této publikaci se budeme věnovat právě CorelDRAW 12.

CorelDRAW využijete při vytváření profesionálních uměleckých prací od jednoduchých logotypů, propagačních materiálů a vizitek až po velmi složité technické ilustrace. V CorelDRAW naleznete velké množství nástrojů a efektů, kterými tyto své grafické projekty a díla můžete snadno a efektivně realizovat.

Neopominutelnou součástí CorelDRAW je i zásadně vylepšená schopnost tzv. elektronického publikování, tj. vytváření webových stránek a dokumentů ve formátu PDF. Tyto stránky

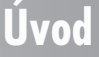

#### 16 **CORELDRAW 12**

můžete vytvářet přímo v prostředí aplikace CorelDRAW a nemusíte používat třetí aplikaci, která dovede pracovat s kódem HTML.

# **1.**

## **Spuštění programu**

Před vlastním spuštěním aplikace je nutné provést instalaci. Instalace se provádí pomocí prvního CD (ze sady) a její postup je v zásadě shodný s instalací jiných běžných programů, takže jej zde nebudeme uvádět. Zajímavostí je, že tato verze je společná pro český i polský trh, takže nezapomeňte v instalačním průvodci zvolit jako jazyk češtinu.

Spuštění aplikace je pak stejné jako v jiných případech, tj. prostřednictvím nabídky **Start** operačního systému Windows nebo pomocí zástupce na ploše, pokud si jej ovšem vytvoříte (viz obrázek 1.1).

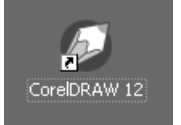

*Obr. 1.1: Ikona CorelDRAW*

#### **1.1 Obnovení výchozích hodnot**

CorelDRAW obsahuje velké množství různých nastavení pro jednotlivé nástroje a také nastavení ovlivňující běh celé aplikace. Pokud chcete obnovit výchozí nastavení všech voleb, vzhledu pracovní plochy apod., použijte tento způsob: před vlastním spuštěním stiskněte (a držte) klávesu F8 a zároveň spusťte program CorelDRAW. Před vlastní inicializací programu se objeví dialogové okno (viz obrázek 1.2), ve kterém potvrdíte obnovení výchozího nastavení.

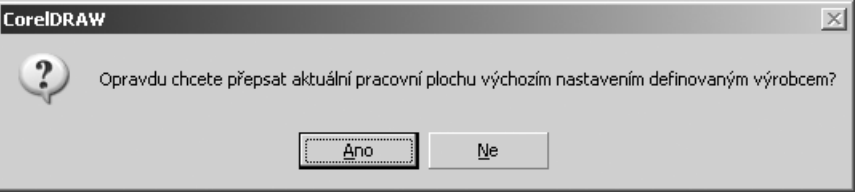

*Obr. 1.2: Okno pro obnovení výchozích hodnot*

#### **1. Spuštění programu**